## Sommaire de l'aide de LEAGUE MANAGER

*League Manager v1.1, copyright (c) Christophe Bouscaut, 1996* e-mail: chris.bouscaut@pi.net

## BIENVENUE DANS LEAGUE MANAGER !

League Manager vous permet de créer et de gérer un nombre illimité de leagues (championnats) et d'équipes (la création de nouvelles bases d'effectif n'est possible qu'avec la version complète). L'ensemble du logiciel a été généralement pensé pour une utilisation concernant le football. Cependant, il est également possible d'utiliser League Manager pour gérer des leagues concernant d'autres sports comme le hockey ou le handball par exemple.

League Manager se décline en 4 langues. Vous avez la possibilité de sélectionner la langue depuis le menu "Langage" ou en cliquant sur l'un des drapeaux de l'écran "A propos de League Manager". Les langues supportées sont le français, l'anglais, le hollandais et l'espagnol.

Gestion des leagues (championnats)

Gestion des effectifs

L'écran principal: toutes les fonctions de League Manager en un seul clic!

Comment s'enregistrer?

Trucs et astuces

**Credits** 

N'hésitez pas à laisser un message à l'auteur pour toute suggestion ou commentaire sur League Manager! Votre avis est important pour la suite donnée à ce logiciel. Si vous souhaitez voir des options supplémentaires dans une prochaine version de League Manager, laissez un message à l'adresse suivante:

chris.bouscaut@pi.net

### **Important: Absence de garantie**

**League Manager est livré "tel-quel", sans aucune garantie d'aucune sorte. En aucun cas l'auteur ou les personnes physiques ou morales impliquées dans la réalisation, le support, la distributon ou l'administration du logiciel ne sauraient être tenu pour responsable en cas de dommages, pertes de données, pertes financières ou de quelquonque préjudice lié à l'utilisation ou à l'incapacité d'utiliser le logiciel. L'auteur déclare que son logiciel est dépourvu de fonctions dangereuses.**

## Gestion des Leagues (championnats)

League Manager vous permet de créer un nombre illimité de leagues. Vous pourrez ainsi créer des leagues pour suivre les championnats professionnels, les compétitions européennes par poules, mais également votre propre équipe amateur. Si vous êtes dirigeant d'un club sportif, League Manager pourra vous être d'une aide précieuse pour gérer les championnats de toutes les équipes de votre club, imprimer des rapports, des classements, des statistiques sur les joueurs, etc...

### Création d'une League

Cliquez sur Fichier/Nouvelle League et entrez les détails concernant votre League: nom complet de la League, noms des équipes, points attribués par victoire, par match nul, par défaite, et points retirés en cas de forfait d'une équipe. Choisissez ensuite un nom de fichier pour la League (notez que les noms de fichier League portent une extension \*.LGE). Il est important de veiller à ne pas modifier cette extension, cela vous permettra de pouvoir ouvrir vos League par un simple clic depuis l'écran principal, sans être obligé de passer par le menu Fichier/Ouvrir.

### Saisie des résultats

Sélectionnez l'option "Saisie et consultation" du menu "Fichier" (ou cliquez sur l'option du même nom depuis l'écran principal). La fenêtre de saisie apparait. Cliquez sur "équipe1" et sélectionnez l'équipe locale depuis la liste déroulante qui apparait. Procédez de même pour "équipe 2" et les buts marqués par chaque équipe. L'ordre de saisie de ces informations importe peu. Veillez seulement à ce que chaque match soit saisi complètement (Equipe locale, Equipe visiteuse, buts de l'équipe locale, buts de l'équipe visiteuse). Si vous sélectionnez par erreur deux fois la même équipe pour une même journée, League Manager vous le signalera pour que vous puissiez corriger cette erreur.

Pour passer d'une journée à l'autre, il vous suffit de cliquer sur les flèches de défilement, ou tout simplement entrer le numéro d'une journée et appuyer sur ENTREE.

A noter: dans le cas des matchs gagnés par forfait, il vous suffit de déclarer "-2" en tant que nombre de buts marqués par l'équipe qui a déclaré forfait. Ainsi, l'équipe adverse se verra automatiquement créditée d'une victoire, tandis que l'équipe "coupable" du forfait se verra retirée le nombre de points que vous avez défini lors de la création de la League (cette option concerne bien évidemment les matchs des championnats amateurs).

### Les classements

League Manager dispose de plusieurs type de classements. Sélectionnez League/Classement (ou cliquez sur le bouton "classement" depuis l'écran principal). Vous pouvez afficher pour chaque League les classements suivants:

- classement général
- classement des attaques, des défenses
- classement des victoires, des matchs nuls, des défaites
- classement des différences de buts (le meilleur qui soit!)

Par défaut, chaque classement sera calculé en fonction de l'ensemble des matchs saisis pour la League en cours d'utilisation. Cependant, vous avez la possibilité, par exemple, si vous souhaitez consulter les classements portant sur les 5 dernières journées, de sélectionner la journée de "départ" ainsi que la journée "d'arrivée", de manière à faire porter les classement sur une période précise du championnat.

#### Matchs d'un club

Cliquez sur "Matchs club" et sélectionnez une équipe. Par défaut la liste de tous les matchs joués par le club apparait. A vous ensuite de cliquer sur les différents boutons, de manière à ne faire apparaitre que les victoires, que les défaites, ou uniquement les matchs nuls à domicile, les défaites à l'extérieur, etc...

#### Vue des matchs

Il s'agit de la fonction la plus simple de League Manager. Cliquez sur cette option et le logiciel affiche tous les matchs saisis, journée après journée, dans le championnat en cours.

#### Vue multiple

Cette fonction est particulièrement intéressante pour effectuer des comparaison dans les parcours des équipes. Vous pouvez ainsi sélectionner jusqu'à 4 équipes et afficher les matchs joués pour chacune d'elles, sur un même écran.

## L'écran principal

Quand vous lancez League Manager, vous devez sélectionnez une League et immédiatement après, l'écran principal apparait. Autant dire que pour toutes les fonctions du logiciel ayant trait à la gestion des Leagues et des Effectifs des équipes, il n'est même pas nécessaire d'utiliser les options du menu!

Cet écran est partagé en deux parties.

### La partie "LEAGUES"

En haut à gauche, la liste des Leagues disponibles apparait. Un simple clic sur l'une d'entre elles vous permet de l'ouvrir (comme si vous aviez utilisé l'option Fichier/Ouvrir League depuis le menu de League Manager). Automatiquement, les données sur la League ouverte apparaissent (nombre de matchs saisis, de journées saisies, points par victoire, match nul, défaite, moyenne de buts marqués, etc.. Egalement, un mini-classement de la League s'affiche automatiquement (vous pouvez cliquer sur "classement" pour visualiser le classement complet). La league est désormais ouverte et vous pouvez immédiatement cliquer sur n'importe quelle option concernant l'exploitation des Leagues (saisie de matchs, classements, matchs d'un club, vue matchs, vue multiple).

Sur le mini-classement qui apparait, vous pouvez également cliquer une fois sur l'une des équipes. Aussitot, la liste des matchs joués par l'équipe sélectionnée apparait.

### La partie "EFFECTIFS"

Tout comme dans la partie "Leagues", la partie "Effectifs" de l'écran principal affiche une liste de fichiers prêts à être ouverts par un simple clic (au lieu de sélectionner "Effectif/Ouvrir équipe" depuis le menu.

Quand vous cliquez sur un fichier d'effectif, les noms des joueurs de l'équipe apparaissent directement dans la liste du dessous.

Si vous cliquez sur l'un des joueurs, vous affichez la boite de dialogue correspondant à la saisie/consultation des informations du joueur concerné (cela vous évite de sélectionner "Effectifs/Saisie des données" depuis le menu, puis sélectionner le nom du joueur.

*En bref, l'utilisation des options de l'écran principal vous permet d'utiliser League Manager de manière plus simple, mais surtout plus rapide. En quelques clics, vous naviguez d'un championnat à l'autre, d'une équipe à l'autre, d'un classement à l'autre, etc...*

## L'écran principal

Quand vous lancez League Manager, vous devez sélectionnez une League et immédiatement après, l'écran principal apparait. Autant dire que pour toutes les fonctions du logiciel ayant trait à la gestion des Leagues et des Effectifs des équipes, il n'est même pas nécessaire d'utiliser les options du menu!

Cet écran est partagé en deux parties.

### La partie "LEAGUES"

En haut à gauche, la liste des Leagues disponibles apparait. Un simple clic sur l'une d'entre elles vous permet de l'ouvrir (comme si vous l'aviez utilisé l'option Fichier/Ouvrir League depuis le menu de League Manager). Automatiquement, les données sur la League ouverte apparaissent (nombre de matchs saisis, de journées saisies, points par victoire, match nul, défaite, moyenne de buts marqués, etc.. Egalement, un mini-classement de la League s'affiche automatiquement (vous pouvez cliquer sur "classement" visualiser le classement complet). La league est désormais ouverte et vous pouvez immédiatement cliquer sur n'importe quelle option concernant l'exploitation des Leagues (classements, matchs d'un club, vue matchs, vue multiple).

Sur le mini-classement qui apparait, vous pouvez également cliquer une fois sur l'une des équipes. Aussitot, la liste des matchs joués par l'équipe sélectionnée apparait.

### La partie "EFFECTIFS"

Tout comme dans la partie "Leagues", la partie "Effectifs" de l'écran principal affiche une liste de fichiers prêts à être ouvert par un simple clic (au lieu de sélectionner "Effectif/Ouvrir équipe" depuis le menu.

Quand vous cliquez sur un fichier d'effectif, les noms des joueurs de l'équipe apparaissent directement dans la liste du dessous.

Si vous cliquez sur l'un des joueurs, vous affichez la boite de dialogue correspondant à la saisie/consultation des informations du joueur concerné (cela vous évite de sélectionner "Effectifs/Saisie des données" depuis le menu, puis sélectionner le nom du joueur.

*En bref, l'utilisation des options de l'écran principal vous permet d'utiliser League Manager de manière plus simple, mais surtout plus rapide. En quelques clics, vous naviguez d'un championnat à l'autre, d'une équipe à l'autre, d'un classement à l'autre, etc...*

## Gestion des effectifs

League Manager vous permet de créer (en version complète uniquement) et de gérer (version shareware et version complète) des fichiers d'effectifs pour un nombre illimité d'équipes.

Les données suivantes sont gérées pour chaque joueur:

- nom
- prénom
- age
- poste (gardien, défenseur, milieu ou attaquant)
- nombre de matchs joués
- nombre de buts marqués
- nombre de cartons jaunes reçus
- nombre de cartons rouges reçus

### Création d'une équipe

Depuis le menu "Effectif", choisissez l'option "Créer équipe". Saisissez le nom complet de l'équipe. Vous pouvez ensuite vous rendre dans l'option "Nom des joueurs" pour rentrer les noms et prénoms de tous les joueurs (jusqu'à 26 joueurs par équipe).

#### Affichage des informations

Cliquez sur "Afficher" depuis l'écran principal (ou sélectionnez l'option de menu Effectif/Afficher l'effectif) et vous obtenez la vue complète de tous les joueurs de l'équipe en cours. Au bas de l'écran, divers boutons représentent les classements directement affichables depuis cet écran. Vous pouvez ainsi afficher les joueurs en les classant par rapport à leur age, au nombre de buts marqués, de cartons rouges reçus, etc... Depuis cet écran, vous pouvez également cliquer sur "Saisie" pour modifier directement les données sur un joueur. Les nouvelles informations seront directement répercutées dans les classements des joueurs.

#### Statistiques des buteurs

Sélectionnez cette option depuis le menu "Effectifs" ou cliquez sur "Buteurs" depuis l'écran principal. Vous voyez apparaitre deux types d'informations:

Les statistiques des moyennes de buts

Un classement des meilleurs buteurs apparait (classés par rapport à la moyenne de buts par match de chaque joueur). La seconde colonne indique le pourcentage des buts marqués par chaque joueur par rapport au total des buts marqués par toute l'équipe.

La répartition des buts par postes

Le graphe "camembert" sur la droite de l'écran est une représentation graphique des buts marqués en fonction des postes des joueurs. Vous remarquerez par exemple que pour une équipe donnée, 75% des buts ont été inscrits par les attaquants, etc...

## Comment s'enregistrer?

Pour obtenir votre clé d'enregistrement (qui transformera automatiquement votre version shareware en une version complète personalisée), vous avez le choix entre deux options:

 Sélectionner "Licence d'utilisation" depuis le menu "Fichier", saisir les informations, cliquer sur "Imprimer" (ou recopier les informations sur papier libre), et envoyer votre bon de commande, accompagné de votre réglement par chèque à l'ordre de Christophe Bouscaut. Dès réception de votre commande, vous recevrez votre clé personnelle d'enregistrement (qui vous sera communiqué à votre convenance: par fax, téléphone, e-mail ou netmail).

 Contactez SUNSnET Boulevard BBS (Support Site de League Manager) pour obtenir votre clé d'enregistrement temporaire (qui vous sera fourni gratuitement), et qui vous permet de lancer le logiciel 30 fois maximum en version complète. Cela vous laisse le temps d'envoyer votre commande et de recevoir votre clé d'enregistrement personnelle définitive. Vous avez ainsi la possibilité de tester rapidemment la version complète, puisque vous recevez la clé temporaire dès réception de votre fax/e-mail/netmail.

Une fois que vous connaissez votre clé, pour activer instantanément la version complète, sélectionnez l'option "Saisie clé définitive" depuis le menu Fichier, entrez votre NOM et votre PRENOM (en majuscules) et saisissez votre clé dans la case en dessous. La version complète sera ainsi activée.

Pour activer la version complète temporaire, sélectionnez l'option "Saisie clé temporaire" depuis le menu "Fichier" et saisissez la clé dans la case.

Pour obtenir rapidemment votre clé temporaire, contactez:

SUNSnET Boulevard BBS

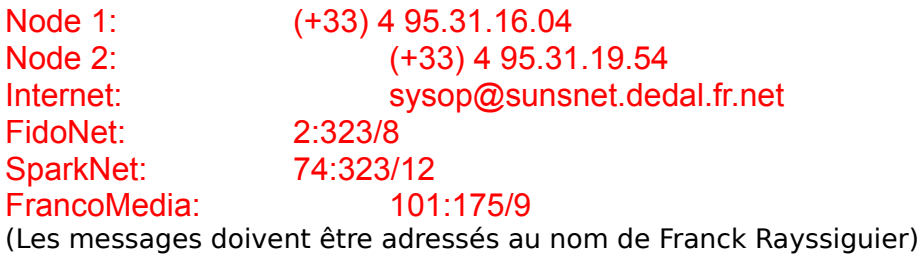

Attention:

Pour toutes les commandes concernant la version ALLEMANDE, pour recevoir la clé temporaire ou la clé définitive, vous devez contacter:

### PS SOFT Kastanienweg 20 41239 Monchengladbach Allemagne

Pour toute information générale, vous pouvez contacter l'auteur aux coordonnées suivantes:

Christophe Bouscaut

#### Garenmarkt 17 2311 PH Leiden Pays-Bas Tél. (+31) 71.514.37.31 e-mail: chris.bouscaut@pi.net home page: http://www.pi.net/~cbousca/home.html

Pour les informations concernant les versions futures du logiciels (et également pour les utilisateurs du logiciel 1N2 Foot-Base, du même auteur), vous pouvez vous adresser aux coordonnées suivantes:

> Christophe Bouscaut 8 allée de la Rigale 33170 Gradignan **France** Tel. (+33) 5 56.89.38.49 Fax (+33) 5 56.89.12.88

## Trucs et astuces

Cette section regroupe différentes astuces et conseils d'utilisation pour League Manager.

#### **En cas de problème d'utilisation**

Vérifiez que les fichiers DEFAULT.LGE et DEFAULT.TEA se trouvent bien dans le répertoire où est installé League Manager. Le logiciel a besoin de ces fichiers pour fonctionner et ne se lancera pas s'il ne les trouve pas.

Si vous avez effacé ces fichiers par erreur, une copie de sauvegarde est présente pour chacun. Il vous suffit dans ce cas de renommer le fichier LGE.BAK en DEFAULT.LGE et le fichier TEA.BAK en DEFAULT.TEA.

Au lancement du logiciel, League Manager vérifie qu'il n'est pas exécuté à partir d'un lecteur de CD-ROM. Il est en effet indispensable que League Manager ait accès en écriture à son propre répertoire, pour pouvoir ainsi effectuer les sauvegardes automatiques de toutes les informations que vous saisissez concernant les leagues et les effectifs.

Si League Manager est lancé depuis un lecteur D: ou E:, un message vous avertira de cette situation, mais vous pourrez quand même accéder au logiciel. Si votre lecteur D: ou E: correspond à un lecteur de disque dur, vous pouvez éviter que ce message apparaisse à chaque lancement. Il vous suffit de lancer League Manager avec une option /NOTEST. Depuis le menu "Fichier" du gestionnaire de programmes de Windows 3.1x, choisissez "Exécuter" et tapez la commande suivante:

#### LEAGUE.EXE /NOTEST

Si vous utilisez Windows 95, la commande "Exécuter" apparait quand vous cliquez sur le bouton "Démarrer".

### **Utilisation du logiciel**

Vous gagnerez en efficacité si vous utilisez les options directement depuis l'écran au lieu de passer par les menus. Reportez-vous à la section "Ecran Principal" de ce fichier d'aide.

Pour gérer les Championnats d'Europe des Nations, la Champions' League ou les Coupes du Monde, créez autant de League que ces compétitions comportent de groupes. Vous pourrez ainsi tenir à jour les statistiques pour chacun d'entre eux.

Vous pouvez gérer ces compétitions directement avec la version shareware, mais son utilisation n'est autorisée qu'à titre de test.

Utilisez les options d'impression pour tenir à jour un "Journal d'activité" de chacune de vos League et de vos Effectifs de joueurs.

Connectez-vous régulièrement sur SUNsNET Boulevard BBS pour connaitre les dernières informations sur League Manager (nouvelles versions, fichiers de Leagues et d'équipes professionnelles à télécharger, etc...). Vous pouvez également laisser des messages à l'auteur sur SUNSnET Boulevard.

Effectuez des backups des fichiers \*.LGE et \*.TEA afin de conserver toutes vos données importantes en cas de défaillance matérielle.

Pour avoir un aperçu de la "forme du moment" de chaque équipe, affichez le classement et sélectionnez un classement portant sur les 5 dernières journées.

# **Credits**

League Manager n'aurait pas pu être créé sans la participation active de plusieurs personnes, collaborateurs ou utilisateurs.

Le concours des personnes citées ci-dessous s'est révélé particulièrement déterminant:

 Anke Ridderikhof (traduction vers le hollandais)

Bart Ridderikhof et Youssef Qassid (suggestions et beta tests)

Franck Rayssiguier (sysop de SUNsNET Boulevard BBS, support site de League Manager)